#### **SIGN IN**

To access Value Line's various products, go to **valueline.com** and click the **Sign In** button in the upper right corner, which will take you to the login page to enter your username and password

After signing in, you will arrive at the **Welcome Page** and find the following links:

- Browse Research
- Stock Selection Service: Select, Dividend Income & Growth, Special Situations
- Other Value Line products: Mutual Funds, Options, ETF
- FAQ (Frequently Asked Questions)
- Contact Us
- Links for the Dashboard, Stock Screeners, Watchlists, Alerts Hub and Portfolio Tool

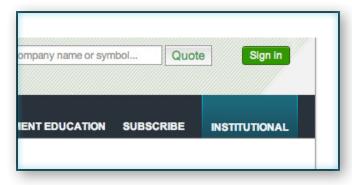

valueline.com

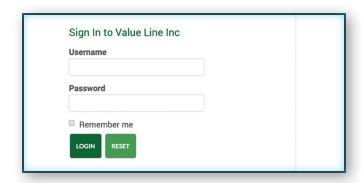

Login page

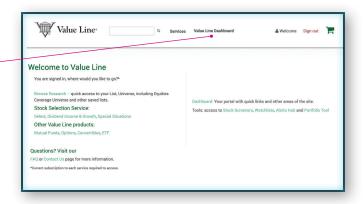

Welcome Page

Clicking Value Line Dashboard in the main menu will take you to the Dashboard.

# ACCESS A REPORT FROM BROWSE RESEARCH

Enter a company name or ticker symbol in the **Company name or symbol** field located on the upper right hand side of the page. Once the company appears, select the company or ticker symbol from the drop-down list and the report will open.

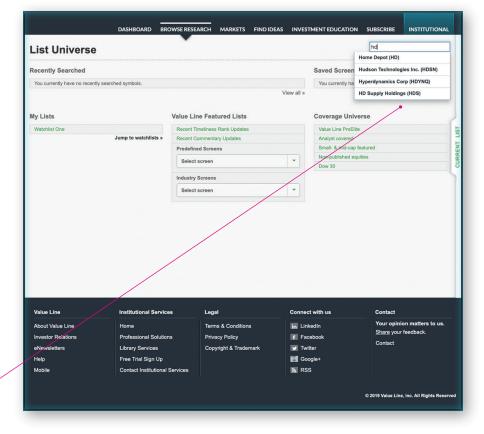

Begin typing a company name or ticker and then make your selection from the drop down list.

### THE CHARTING MODULE

To view the Charting module, open the slide-out menu, located at the right side of the Value Line report. Hover your cursor over the menu tab (do not click) to open the slide-out menu, then choose **Charting** so it appears in the report. Scroll down to the bottom of the report to view the Charting module.

Choose Charting from the slide-out menu on the right.

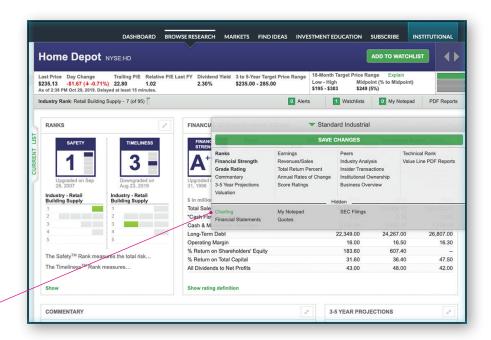

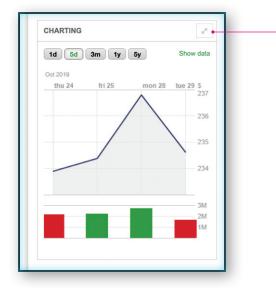

To expand and access Charting module options, click on the upper right arrow.

### CREATE A CUSTOM CHART

The expanded Charting module features a series of four drop-down lists that allow you to add indicators, access tools, add comparisons and show saved settings.

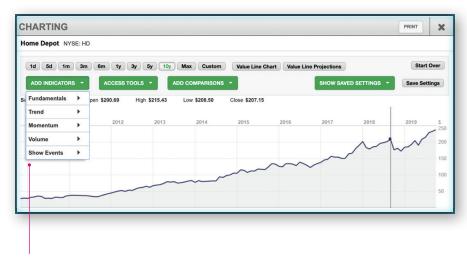

The four drop-down lists at the top of the module add a variety of functions.

## SAVE YOUR CUSTOM CHART

To save your chart, click the **Save Settings** button on the right.

To recall your saved settings, go to the Show Saved Settings drop-down list and choose your saved item.

Choose the Start Over button, on the upper right to reset the chart.

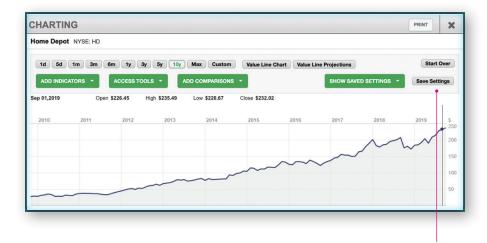

Save your custom chart.